@Event

**SIEMENS** 

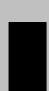

# **SIEMENS**

Preface, Table of Contents

The Product

Requirements

Software Installation

Integration

Operator Interface

Installation and Configuration of Communication Devices

Configuring Outlook Express

Preface, Table of Contents

1

The Product

Preface, Table of Contents

1

Configure Interface

A

Configuring Outlook Express

Index

6AU1900-0CL20-0BA0

# Safety information

This Manual contains information which you should carefully observe to ensure your own personal safety and the prevention of material damage. This information is highlighted by a warning triangle and presented in one of the following ways depending on the degree of hazard involved:

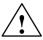

#### Danger

indicates that death, severe personal injury or substantial property damage will result if proper precautions are not taken.

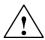

## Warning

indicates that death, severe personal injury or substantial property damage **can** result if proper precautions are not taken.

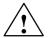

#### Caution

indicates that minor personal injury or property damage can result if proper precautions are not taken.

## Caution

means that material damage can occur if the appropriate precautions are not taken.

## **Notice**

contains important information about the product, its operation or a part of the document to which special attention is drawn.

## **Qualified personnel**

Any devices may only be started up and operated by **qualified personnel**. Qualified personnel as referred to in the safety guidelines in this document are those who are authorized to start up, earth and label units, systems and circuits in accordance with the relevant safety standards.

## Proper use

Please note the following:

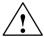

## Warning

The device may only be used for the applications described in the Catalog and only in combination with the equipment, components and devices of other manufacturers as far as this is recommended or permitted by Siemens.

It is assumed that this product be transported, stored and installed as intended and maintained and operated with care to ensure that the product functions correctly and properly.

## Trademarks

SIMATIC \$, SIMATIC HMI\$, SIMATIC NET\$ and SIMOTION SCOUT\$ are trademarks of SIEMENS AG.

Other names in this publication might be trademarks whose use by a third party for its own purposes may violate the rights of the registered holder.

## Copyright Siemens AG 2002 All rights reserved

The reproduction, transmission or use of this document or its contents is not permitted without express written authority. Offenders will be made liable for damages. All rights, including rights created by patent grant or registration of a utility model, are reserved.

Siemens AG . Automation & Drives Industrial Automation Division Postfach 4848, D- 90327 Nürnberg

# Disclaimer of liability

We have checked that the contents of this publication agree with the hardware and software described herein. Nonetheless, differences might exist and therefore we cannot guarantee that they are completely identical. The information given in this publication is reviewed at regular intervals and any corrections that might be necessary are made in the subsequent editions. Suggestions for improvement are welcome at all times.

© Siemens AG 2002 Subject to technical changes without prior notice.

# **Table of Contents**

| 1    | The Pr                             | e Product: @Event                                        |                      |  |  |
|------|------------------------------------|----------------------------------------------------------|----------------------|--|--|
| 2    | Hardware and Software Requirements |                                                          |                      |  |  |
|      | 2.1                                | Hardware requirements                                    | 2-9                  |  |  |
|      | 2.2                                | Software requirements                                    | 2-9                  |  |  |
| 3    | Softwa                             | re installation: @Event V2.1                             | 3-11                 |  |  |
|      | 3.1                                | Installation from disk                                   | 3-11                 |  |  |
|      | 3.2                                | Installation from CD-ROM                                 | 3-12                 |  |  |
|      | 3.3                                | Installing @Event                                        | 3-12                 |  |  |
| 4    | Integra                            | tion of @Event into the HMI environment (only SINUMERIK) | 4-15                 |  |  |
| 5    | Operat                             | or Interface of @Event Software Version 2.1              | 5-17                 |  |  |
|      | 5.1                                | Operating philosophy                                     | 5-17                 |  |  |
|      | 5.2                                | Operator interface and operating elements                | 5-19                 |  |  |
|      | 5.3                                | Setting options                                          | 5-20                 |  |  |
|      | 5.4                                | Creating addresses                                       | 5-22                 |  |  |
|      | 5.5                                | Creating failure cases                                   | 5-24                 |  |  |
|      | 5.6                                | Creating actions                                         | 5-30                 |  |  |
|      | 5.7                                | Processing an alarm                                      | 5-39                 |  |  |
| Α    | Installa                           | ation and configuration of communication devices         | A-41                 |  |  |
|      | A.1<br>A.1.1<br>A.1.2              | Installing and configuring an analog modem               | A-41<br>A-41<br>A-44 |  |  |
| В    | Configuring Outlook Express        |                                                          |                      |  |  |
| Inde | X                                  |                                                          | I-55                 |  |  |

The Product: @Event

## Alarm controlled notification

In conjunction with a standard e-mail client (such as Outlook Express), the software @Event V2.1 provides event-controlled, fast and fully automatic messaging of defined states (e.g. alarms/messages) to machines.

The messaging can then be carried out either by e-mail, SMS or fax. To send messages via SMS or FAX, appropriate gateways are required.

The e-mails can contain one or more alarm messages which can be placed in the header or in the main section and they can also have attachments.

One e-mail can be sent for each alarm; or an e-mail can be sent cyclically containing all the alarm messages that have come about once a set period has elapsed.

**Hardware and Software Requirements** 

2

@Event requires the following hardware and software:

# 2.1 Hardware requirements

@Event can be started on PCU50/PCU70/P350 and can search the network for and start

SINUMERIK or SIMATIC Net OPC Server (for SIMOTION control systems, SIMATIC Net OPC Server is used and enabled in this configuration). There are different modes under which parameters can be defined, whereby it is possible to address the first OPC server found or alternatively a specific OPC server, either locally or network—wide.

The following configurations are possible:

- SINUMERIK OPC Server on PCU50/PCU70 under Windows NT with @Event either on the same hardware
- SIMATIC Net OPC Server on SIMOTION P350/C230–2 under Windows NT with @Event either on the same hardware

## Note

In the course of or after any changes to the SIMOTION project it is necessary to export the OPC data once more. **@Event must be closed to do so.** 

# 2.2 Software requirements

The following software is required to run @Event:

- Windows NT<sup>®</sup> 4.0, Service Pack 6a or higher
- Internet Explorer 5.x
- Outlook Express 5.x

## Note

The @Event program CD contains the installation programs for Internet Explorer and for Outlook Express. The installation file ie5setup.exe is to be found in the directory [drive]:\IE5\en.

- SIMOTION SCOUT V2.0 SP2 Hotfix 1
- SIMATIC NET V6.0 SP4OPC Server
  - OPC Alarms and Events
  - OPC Data

# Note

After installing SIMATIC NET, it is necessary to configure the SIMATIC NET software (i.e. to perform an OPC export, to create the SSD file and to enter assignments for SIMATIC NET).

For a detailed description, please refer to the Product Information "SIMATIC NET for SIMOTION", 12.2001 Edition.

Software installation: @Event V2.1

The @Event V2.1 software for SINUMERIK is supplied on CD-ROM.

The installation software for diskettes is also on the CD-ROM.

This chapter describes installation of the @Event software

- · from disk
- · from CD-ROM

## **Note**

With a SINUMERIK PCU 50, the software must only be installed and configured in the Service mode under Windows NT 4.0.

# 3.1 Installation from disk

To install from a disk, proceed as follows:

- Copy the contents of each of the CD-ROM subdirectories "Disk1", "Disk2", and "Disk3" to a diskette.
- 2. Insert the first disk into the floppy disk drive and enter the following line in Windows service mode in the "Start" menu under "Run":

## a:\setup.exe

3. Start installation with the enter key and proceed in the installation steps described in Section 3.3.

## Note

The connection of a floppy disk drive to SIMOTION P350 is optional.

# 3.2 Installation from CD-ROM

Before you can install from CD-ROM, e.g. SIMOTION P350 must first be connected to the CD-ROM drive of another computer through a network connection.

- Enable the appropriate drive of the computer for this purpose. Then connect this to the CD-ROM drive of the other computer in the Explorer of, e.g. SIMO-TION P350.
- 2. Select the menu "Tools" → "Map Network Drive...", select a drive letter (in this case: "G:") and enter the path for the drive.

The path consists of the computer name (in this case: "PC\_Name") and the share name of the drive (in this case: "CD\_ROM").

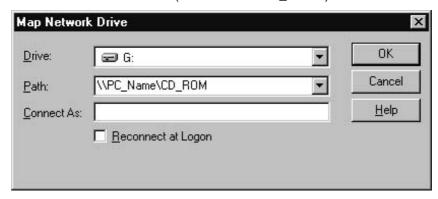

Fig. 3-1 Create the network connection

3. Then start "Setup.exe" in folder "Disk1" on the connected drive by double-clicking on it and proceed in the installation steps described in Section 3.3.

# 3.3 Installing @Event

When "Setup.exe" starts, the necessary data is copied.

1. Now follow the setup instructions of the installation program.

Note that, in the following dialog box (see Fig. 5–2), you will be installing the @Event software, for example, in the following path:

## **SIMOTION**

– "C:\Programs\Siemens\AtEvent"

## **SINUMERIK**

- "F:\Add\_on"

If this path is not preset, please change this using the "Browse..." button.

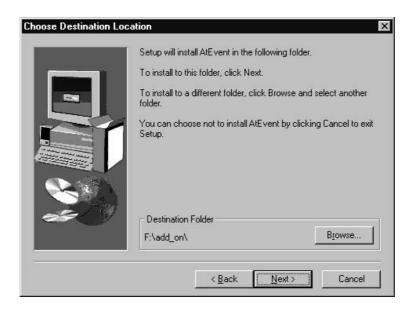

Fig. 3-2 Installation directory

2. Continue installing with "Next >".

All the necessary data will now be copied. You can interrupt this procedure at any time with the "Cancel" button.

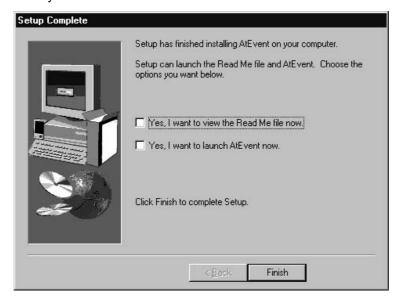

Fig. 3-3 Ending installation:

3. Click on "Finish" to end installation of @Event.

4. Launch the @ Event application by selecting from the start menu:

# **SIMOTION**

- "Start"->"Simatic"->"@Event"->"@Event 2.1"

# SINUMERIK (in the service mode)

- "Start"->"Programs"->"SINUMERIK 840D"->"Tools"->"@ Event 2.1"

# Integration of @Event into the HMI environment (only SINUMERIK)

## Note

All the following descriptions and notes in this Chapter 4 only apply to SINUMERIK, **not** to SIMOTION!

The @Event software cannot be started in Sinumerik mode manually from the start menu or from Explorer because the "Alt" key is deactivated in Sinumerik mode.

#### Note

The @Event application should **not** be started in the Startup folder because it has to be ensured that the NCDDE server is already running.

# Entry in the REGIE.INI file

To ensure that the @Event V2.1 software starts automatically after the MMC software has started, you must make the following startup entry in the "regie.ini" file:

```
[StartupConfiguration]
Startup28 = name := atevent , Timeout :=0
```

A regie.ini file has been stored on the CD to make handling easier. It must be copied into the directory "F:\Add\_on".

## Note

If there is already a regie.ini file in directory "F:\Add\_on", copy the startup entry described above into the file under section "[StartupConfiguration]".

The user should check "F:\mmc2\regie.ini" to ensure that "Startup28" has not already been reserved by another application.

If it has, instead of number "28", a spare number must be entered in "F:\Add\_on\regie.ini". Otherwise the MMC master control will output an error message.

© Siemens AG 2002. All rights reserved @Event - 03.2002 Edition

# Operator Interface of @Event Software Version 2.1

# 5.1 Operating philosophy

# Working principle

**@Event** sends an e-mail when the control or SIMOTION device triggers an alarm message. The e-mail can be received on a mobile phone, PC, or fax.

It is a precondition that

- e.g. Internet Explorer or MS Outlook Express has been installed on the operator panel,
- a provider is available for sending SMS or fax via which it is possible to send e-mails and
- the alarm numbers of the alarm messages have been configured as a failure case on the control under @Event.

The actions to send the e-mail when the failure case occurs must then be assigned to the failure case.

A failure case can respond to more than one alarm message.

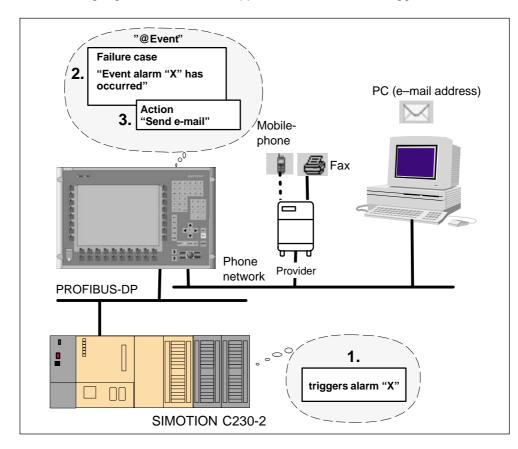

The following Fig. 5-1 shows what happens when an alarm is triggered:

Fig. 5-1 Working principle (example)

# Working principle

Launch the "@Event" application with:

## **SIMOTION**

- "Start"->"Simatic"->"@Event"->"@Event 2.1"

# SINUMERIK (in the service mode)

- "Start"->"Programs"->"SINUMERIK 840D"->"Tools"->"@ Event 2.1"

If you are launching "@ Event" for the first time, proceed as follows:

- 1. Set the defaults and options (see Section 5.3).
- 2. Set the e-mail addresses (see Section 5.4).

- 3. Set the failure cases for the alarm messages (see Section 5.5).
- 4. Set the actions for the failure cases (see Section 5.6).

# 5.2 Operator interface and operating elements

# Operator interface of "@Event"

Once you have launched "@Event", you will see an initial display, such as the following:

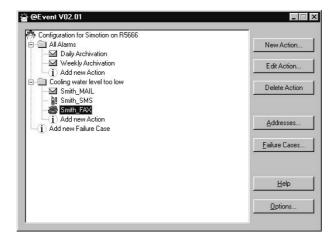

Fig. 5-2 Initial display

You can close "@Event" using the buttons ☑ or ੴ (top right and left in the window).

## Failure cases, actions, and escalations

For alarm messages you can configure failure cases under "@Event" to which you assign actions to send e-mails.

If you have configured failure cases and the associated actions for alarm messages, they will be visible in the directory tree in the left-hand section of the display.

Actions are symbolized by icons indicating how the messages are sent. Messages can be sent as follows:

- (Mail), e-mail to PC
- (SMS), e-mail to mobile phone
- (Fax), e-mail to fax

Actions can also send e-mails after a time delay or repeatedly at certain intervals. You define such actions as escalations. You can recognize an escalation in the di-

rectory tree by its icon "!", e.g.

Depending on where the cursor is in the directory tree, you can

- · create, edit, or delete failure cases and actions using the right-hand buttons or
- by right-clicking to open the context menu (e.g. "New Failure Case", "Edit Failure Case" etc.).

# 5.3 Setting options

Before you can create addresses, failure cases, and actions, you should define the defaults and options for your project under *Options*.

## **Options**

If you click on the *Options...* button in the initial display, the following dialog box will open:

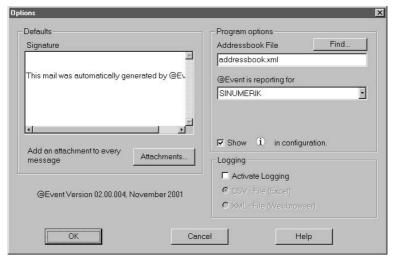

Fig. 5-3 Options

## "Defaults"

In the "**Defaults**" dialog box, you can enter a "**Signature**" to be inserted into the message in every newly created action (see Section 5.6). The signature could be the name of the machine or control, for example. The same applies to the "**Attachments**", which can be added to or removed from the e-mail to be sent in a file selection box (see the Fig. 5.6 below).

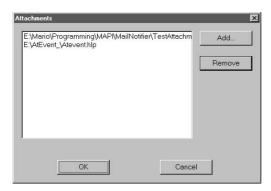

Fig. 5-4 File selection dialog for attachments

You can put together the complete content of the e-mail for an action on the tab *Message*.

# "Program Options"

You can select the following in the "Program options" dialog box:

- the storage location for the address book, which can also be in a network,
- the control that triggers the message, currently SINUMERIK and SIMOTION,
- and show or hide "Add a new failure case" and "Add a new action" in the directory tree of the initial display with "Show".

# "Logging"

In the "**Logging**" dialog box, you can have the @Event actions logged in detail. You can select the file format for the log from:

- "CSV",
  - a file that can be viewed with Excel or
- "XML",

a file that can be viewed with a web browser.

In the log you can then trace and check the actions taken by "@Event".

# 5.4 Creating addresses

All e-mail addresses of the recipients are stored in the address book described below. The e-mail addresses that have not been entered in the ensuing dialog box but, for example, only entered in an action are also stored.

## Addresses...

If you click on the *Addresses....* button on the initial display, the following dialog box will open:

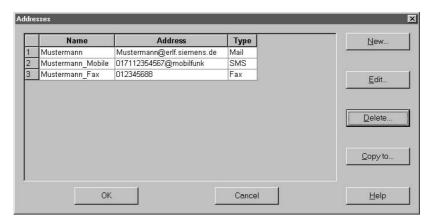

Fig. 5-5 Addresses...

You can also open the dialog box for the addresses while you are editing actions (see Section 5.6).

## You can

- · create a new address
- · edit an address
- · delete an address
- · copy an address

You can also change the "Name", the "Address", and the "Type" of e-mail message directly in the table.

- You can set any "Name".
- The "Address" must be a valid e-mail address (see also the following note).
- You can choose the "Type" from Mail, SMS or Fax (see also the following note).

## New

If you have confirmed the *New* button in the "**Addresses**" dialog box, the following dialog box will open:

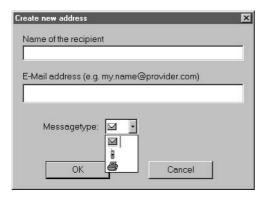

Fig. 5-6 New

Enter the name of the recipient and the e-mail address in the input fields.

In the "Messagetype" selection box, you can choose from among

- (Mail), e-mail to PC
- (SMS), e-mail to mobile phone
- (Fax), e-mail to fax

# Note

When entering the e-mail address, please note the following:

- · E-mail to PC
  - E-mail addresses to a PC are regular e-mail addresses, e.g. *name@erlf.siemens.de.*
- · E-mail to mobile phone

E-mail addresses to a mobile phone usually contain the phone number plus the provider's address for SMS messages, e.g. phonenumber@sms.provider

· E-mail to fax

E-mail addresses to fax usually contain the phone number plus the provider's address for fax messages,

e.g. phonenumber\_fax@fax.provider

## **Edit**

If the cursor is in the table of the "Addresses" dialog box (see Fig. 5-5) in an address field, you can click on the *Edit* button to edit the address. The dialog box appears as in Fig. 5-6. In this case, the input fields already contain the address to be edited.

## Delete

With *Delete* you can delete the address. However, it will only be deleted if it is **not** being used by an action.

# 5.5 Creating failure cases

Failure cases contain the alarm numbers of the alarm messages to which sending an e-mail will be the response.

## Failure Cases...

A failure case is created if you

•

- are on "Configuration" in the directory tree, open the context menu with a right click, and then select "New Failure Cases",
- are on "Configuration" in the directory tree and click on the New Failure Case button,
- are on "Add new Failure Case" in the directory tree and double-click or click on New Failure Case...
- · click on the Failure Cases... button.

The following dialog box then opens:

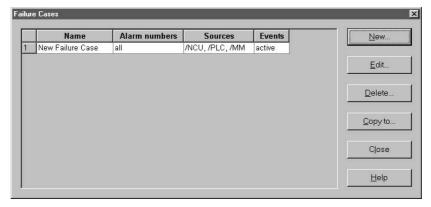

Fig. 5-7 Failure Cases...

All failure cases that you have created are listed. You can now

- · create a new failure case
- edit a failure case
- delete a failure case
- · copy a failure case

You can also change the "Name", the "Alarm numbers", the "Source", and the "Events" of the failure cases directly in the table. See the following page for a description.

If you have created a failure case, you can then assign the corresponding actions to the failure case (see also Section 5.6).

## **Note**

The settings of the sources and events for failure cases are the defaults for all actions of the failure case.

If you create a new action (see Section 5.6), the settings will be taken from the failure case as a default for the new action.

You can change this setting in the action at any time. The settings in the action always apply.

## New

The following "New Failure Case" dialog box opens if you

- have clicked on the New button in the "Failure Cases" dialog box or
- if the cursor is on "Configuration" or "Add a new Failure Case" in the directory tree and you click the New Failure Case... button, or do a double click.

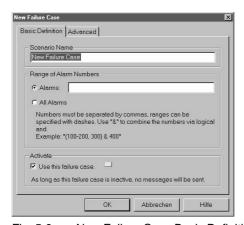

Fig. 5-8 New Failure Case Basic Definition SINUMERIK

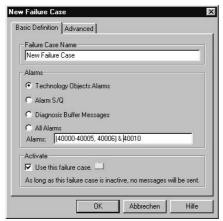

Fig. 5-9 New Failure Case Basic Definition SIMOTION

The failure cases are defined in this dialog box.

## **Basic Definition**

On the Basic Definition tab enter

- · the name of the failure case, and
- the alarm numbers of the alarm messages you want to respond to.

## **SINUMERIK**

With @Event for SINUMERIK, you here enter the alarm numbers for which you wish to define a response. If you wish to process several alarm numbers, this can also be specified. All alarms which are entered with a "comma", will be combined with a logical "or" operator. This means that the failure case occurs if any one of the alarms is encountered. If you connect alarms with "&", the failure case only becomes active if both alarms are present.

## **Example SINUMERIK**

"(100-200,300)&400"

In this example, the failure case will become active if one of the alarms 100 to 200 occurs together with alarm 400, or if both alarm 300 and alarm 400 occur.

## SIMOTION

@Event for SIMOTION distinguishes between three categories of alarms:

- Alarms from technology objects (TO alarms)
- User-defined alarms (S/Q alarms)
- Diagnosis buffer messages

You must first specify the category of alarms for which a response is to be defined. You can also specify a response to all alarm categories.

In the case of TO alarms and S/Q alarms, you are able to specify individual alarms for the response. It is possible to enter several alarms at once, whereby these alarms can be separated by "commas" and/or linked with a logical "&".

TO alarms are always entered as numbers. With this category it is also possible to specify ranges of alarm numbers.

## **Example SIMOTION**

"(40000-40005,40006)&40010"

In this example, the failure case will become active if one of the TO alarms 40000 to 40005 occurs together with alarm 40010, or if both alarm 40006 and alarm 40010 occur.

An S/Q alarm is always specifed by way of the symbolic name you have assigned in the SIMOTION Scout.

As an example, you may have defined three alarms with the symbolic names "EmergencyStop", "CoolantLevel" and "LimitSwitch\_1" in the SIMOTION Scout. The following failure case is conceivable:

EmergencyStop,CoolantLevel&LimitSwitch\_1.

In this example, the failure case will become active if the alarm "Emergency-Stop" occurs, or if the two alarms "CoolantLevel" and "LimitSwitch\_1" occur together.

## **Advanced**

On the *Advanced* tab (see Fig. LEERER MERKER) you select the filter defaults for the future actions of the failure case:

- The sources from which alarms are to be accepted.
  - "Use source filter" not checked,

Alarms are accepted from all sources. The filter is deactivated. If "@Event" has no information as to the individual sources for the control system in question, then this option will not be available.

· "Use source filter" checked,

You can select the sources from which alarms are to be accepted and evaluated.

## **SINUMERIK**

@Event for SINUMERIK recognizes the sources NCU, PLC and MMC.

## **SIMOTION**

With @Event for SIMOTION you can only apply an alarm source filter if the failure case corresponding to the action reacts specifically to TO alarms or to all alarm categories.

In the case of TO alarms, you here select the technology objects from which alarms are to be processed. If all alarm categories are enabled, the sources S/Q alarm and diagnosis buffer alarm will also be available as sources, in addition to the technology objects.

The events for which an action is processed.

You can select whether @Event is to send an e-mail

- only in the case of new alarms ("only active events") or
- in response to any change in an alarm status ("all events").

If you select *All events*, then incoming, normalized and acknowledged alarms will all be treated as events.

## Note

Events are messages about state changes of alarms.

"Active Events" means that an alarm is newly pending or was already pending when "@Event" was launched. Messages can also be acknowledged or return to normal, however. Such state changes can also be events.

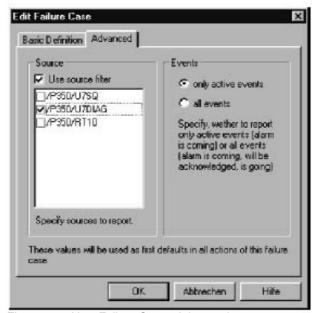

Fig. 5-10 New Failure Cases Advanced

# Note

The settings you make on the Advanced tab are merely defaults for actions.

When you create actions (see Section 5.6), the same dialog box will appear on the *Filter* tab. You can then assign the sources and events for the action separately. The sources and events selected there determine when and how e-mails will be sent.

# 5.6 Creating actions

If you have created a failure case, you can assign certain actions to it that will send the appropriate e-mails.

## New Action...

An action will be created if you

- are on "Add a new action" in the directory tree and do a double click or click on the New Action button,
- · are on a failure case in the directory tree and
  - right-click to open the context menu and select "New Action" or
  - click on the New Action button.

The following dialog box then opens:

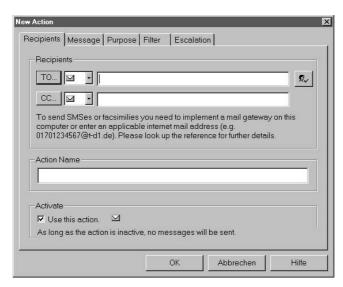

Fig. 5-11 Recipient

In this dialog box, you can define each action for sending e-mails.

# Recipient

You can enter the addressee on the *Recipient* tab. The entry is made in the same way as in most other e-mail programs.

"To:" and "Cc:" are buttons that open the address book.

The selection boxes next to "To:" and "Cc:" have two functions:

- they show the type of sending of the first address in the address line for actions already configured
- for a new e-mail address that is not yet stored in the address book, you can set the type of sending here. The address and the type of sending set will be put in the address book when you close the dialog box.

You can enter symbolic names from the address book or e-mail addresses in the "Recipients" text fields. Addresses used here are always put in the address book. Two or more recipients can be separated by a comma or semicolon. If you do not enter a correct e-mail address, an error message will appear when you click on *OK*.

Enter a name and then click on the button to the right , "@ Event" then automatically selects an existing e-mail address with that name from the address book or offers a selection dialog box similar to that of Outlook (see Fig. 5-12 below) through which it is possible to define a new address for the address book.

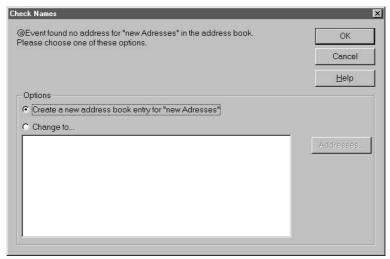

Fig. 5-12 Check Names

If the address is not defined correctly, a red entry is displayed.

You can give the action a name in the "Action Name" text field (see Fig. 5-11). If you do not make an entry here, the action is given the name of the e-mail address.

You can activate or deactivate the action in the "Activate" field (see Fig. 5-11). If you have deactivated the action, a red cross will appear in the directory tree above the icon. In that case, no e-mails will be sent.

## Message

The following dialog box appears if you select the *Message* tab:

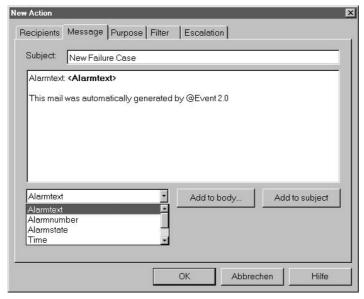

Fig. 5-13 Message

You can put together the text content of the e-mail on the Message tab.

The default text has been taken over from the defaults you set in the dialog box under *Options...* or *Failure Cases*.

You can change or add to both the "Subject" and the text content of the e-mail for each action.

"@Event" analyzes the text content you entered and puts it together before sending the e-mail.

You can enter text and tags. If "@Event" comes across a tag, it formats it bold automatically.

"@Event" takes account of these tags before sending the e-mail by inserting, say, the alarm text at the position of the tag.

The following tags exist. You can insert them into the text content and the subject line:

- <Alarmtext>: "@Event" inserts the alarm text at this position when sending the e-mail.
- <Alarmnumber>: This tag is replaced by the alarm number before sending.
- <Alarmstate>: This tag will be replaced by the current state of the alarm before sending.

You can see whether the alarm is still pending ("Active" or "Not active") and whether the alarm has been acknowledged ("acknowledged" or "not acknowledged").

• **<Time>**: This tag will be replaced by the time at which the alarm first occurred, e.g. "Fri, 28.09.2001 11:00:00" before sending".

You can insert the tags by selecting the tag from the selection box and clicking on the *Add to body...* or *Add to subject* button.

You can also insert the following tags into the text contents:

<a href="Attachment LW:\Pfad\datei.txt">Attachment LW:\Pfad\datei.txt<</a>: "@Event" adds an attachment when sending the e-mail.

After clicking on the *Add to body...* .a file selection box then appears so you can select the file to attach.

 <Variable>: "@Event" inserts the variable content at this position when sending the e-mail.

After clicking on the *Add to body...* a dialog box then opens in which you can select a variable.

## **SIMOTION**

If you want to choose a SIMOTION variable, the following dialog will appear:

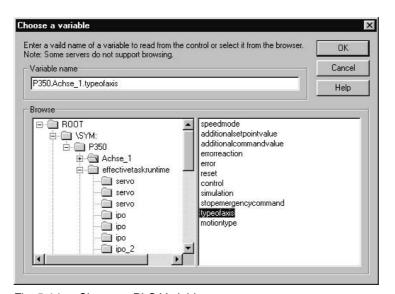

Fig. 5-14 Choose a PLC Variable

In the "Variable" dialog box, you can either enter the name of the variable in the input field "Variable name" or search for the variable directly in the browser by selecting the level (on the left) and then selecting the variable (on the right).

## **SINUMERIK**

 If you want to choose a PLC variable from SINUMERIK, the following dialog will appear:

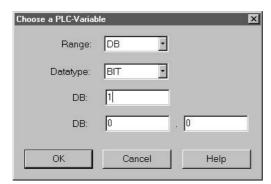

Fig. 5-15 Choose a PLC-Variable

In the PLC variable dialog box, you can choose a data type. For example, if you have selected BIT, it is possible to read a PLC input, a marker bit, etc.

Because "@Event" inserts the variable content on sending the e-mail, you should insert a text in front of this tag stating the name of the PLC variable, for example, "PLC variable DB1.DBW0": to tell the recipient what it is.

## Note

The variable content can change between the time the alarm occurs and the time the variable is read.

If you have selected type "E-mail to mobile phone (**SMS**)", "@ **Event**" will then check the number of characters entered in the text content (see Fig. 5-13). A maximum of 160 characters is allowed.

## **Purpose**

The following dialog box appears if you select the *Purpose* tab:

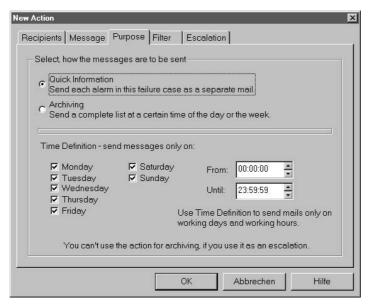

Fig. 5-16 Purpose

In this dialog box you can have

• e-mails sent singly after each alarm by selecting "Quick Information".

You can set on which days and at what times the action will be active under "Time Definition".

The pending alarms will be sent as e-mails within that time.

• all incoming alarms archived and sent together at the time you time under "Time Definition" by selecting "Archiving".

In that case, you can no longer use the action as an escalation.

## **Filter**

The following dialog appears if you select the *Filter* tab:

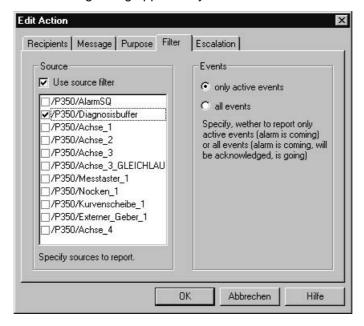

Fig. 5-17 Filter

In this dialog box you specify the filter settings for the action. The settings to be made are:

- The sources from which alarms are to be accepted.
  - "Use source filter" not checked,

Alarms are accepted from all sources. The filter is deactivated. If "@Event" has no information as to the individual sources for the control system in question, then this option will not be available.

· "Use source filter" checked,

You select the sources from which alarms are to be accepted and evaluated.

## **SINUMERIK**

@Event for SINUMERIK recognizes the sources NCU, PLC and MMC

# **SIMOTION**

With @Event for SIMOTION you can only apply an alarm source filter if the failure case corresponding to the action reacts specifically to TO alarms or to all alarm categories.

In the case of TO alarms, you here select the technology objects from which alarms are to be processed. If all alarm categories are enabled, the sources S/Q alarm and diagnosis buffer alarm will also be available as sources, in addition to the technology objects.

The events for which an action is processed.

You can select whether @Event is to send an e-mail

- only in the case of new alarms ("only active events") or
- in response to any change in an alarm status ("all events").
   If you have selected *All events*, then incoming, normalized and acknowledged alarms will all be treated as events.

## Note

For new actions, the defaults are taken oven from the failure case to which the action belongs. They can be changed. You can then assign the sources and events for the action separately. The sources and events selected there determine when and how e-mails will be sent.

## **Escalation**

The following dialog box will appear if you click on the *Escalation* tab:

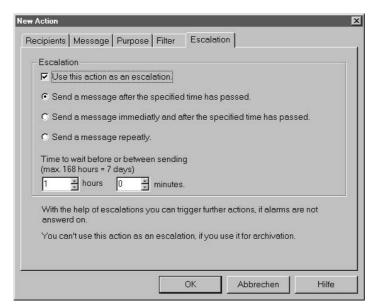

Fig. 5-18 Escalation

You can have the action send e-mails when alarms are pending under the *Escalation* tab.

- · after a certain time has elapsed,
- · immediately and after a certain time has elapsed,
- repeatedly for as long as the alarm is pending.

You must observe the time interval.

You can set the delay in hours and minutes in the *Time to wait before or between sending* fields. The maximum for the hours is "168" hours (7 days).

## Note

If you use an action as the escalation, you can no longer use it for archiving (*Purpose*).

# 5.7 Processing an alarm

The following diagram shows what the @Event application does after triggering an alarm in a flowchart.

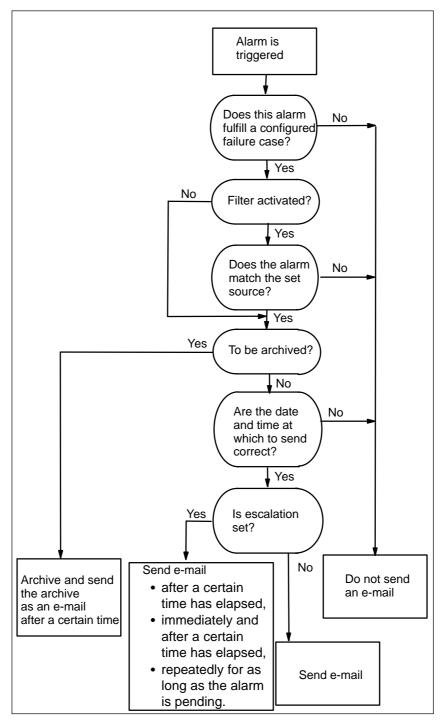

Fig. 5-19 Flowchart

# Installation and configuration of communication devices

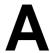

To send e-mails, SIMOTION P350 or SINUMERIK PCU50 must be able to establish a connection to an e-mail server. This can be implemented with a modem or a network card. The following Section only describes installation of an analog modem (in this case: U.S. Robotics 56 K FAX EXT) and not installation of a network card because this is already preinstalled onboard on every PCU50, for example.

# A.1 Installing and configuring an analog modem

# A.1.1 Installation

- 1. Starting the installation program:
  - Start the installation program with "Start" "Settings" "Control Panel" by double-clicking on the modem icon.
- 2. Modem detection

Select "<u>D</u>on t detect my modem; I will select it from a list." to save time (to select without a mouse use the tab key and then the spacebar).

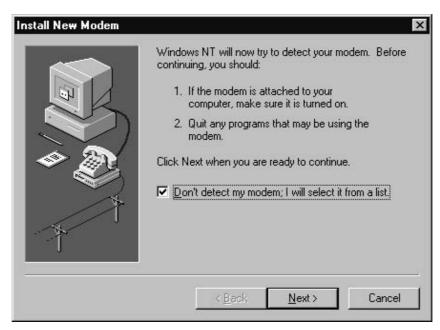

Fig. A-1 Modem detection

#### 3. Setting up a new modem:

Insert the WinNT driver supplied with the modem and click on "Have Disk...".

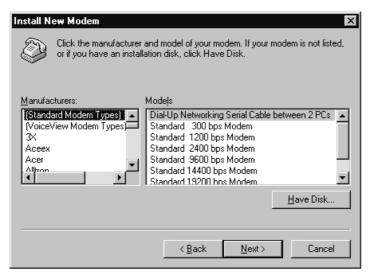

Fig. A-2 Modem selection

Enter the source "A:\" in the next input field and confirm with "OK".

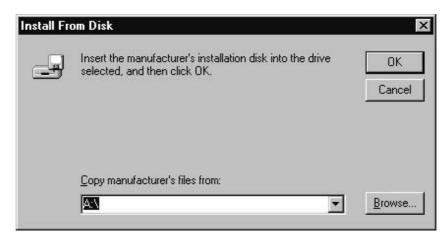

Fig. A-3 Specifying the source drive

In the next window, select "U.S. Robotics 56K FAX EXT" as the driver.

#### 4. Port:

If this is the first time that a modem has been installed on your control system, you will also be asked to specify on which COM port you wish to install the modem.

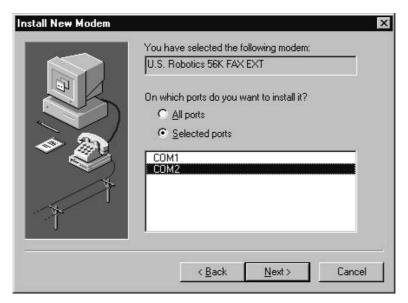

Fig. A-4 Interface (port) selection

Choose the port COM 2. If you click on "Next >", the data will be copied to the appropriate directory.

## 5. Completing installation:

A message is displayed stating whether the modem configuration was successful.

Complete installation with "Finish".

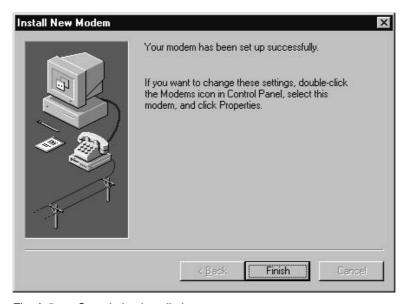

Fig. A-5 Completing installation

# A.1.2 Configuration

In the following window, you can then configure the modem as follows:

1. Select the modem and click on "Properties".

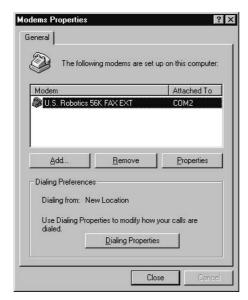

Fig. A-6 Modem overview

2. Set the maximum baud rate to 57,600 bits/s.

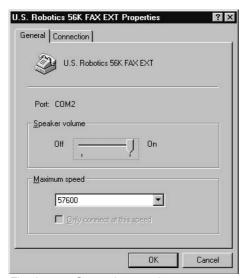

Fig. A-7 General properties

3. Select the "Connection" tab.

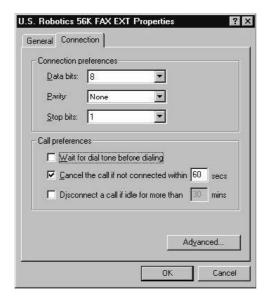

Fig. A-8 Configuring the connection

You must deactivate the setting "Wait for dial tone before dialing" if you are using the system in a PBX.

Select the "Advanced..." button to continue configuration of the modem.

You can make settings for "Advanced..." as follows:

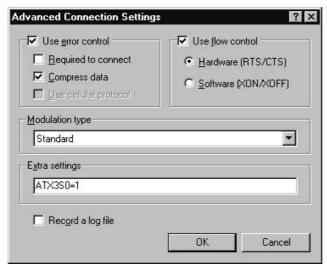

Fig. A-9 Advanced connection settings

If problems occur while a connection is being established, check the box "Record a log file". You will find the cause in the file "E:\WINNT.40\Modem-Log\_U.S Robotics 56K FAX EXT.txt".

Exit the configuration function by confirming all the dialog boxes with "OK" or "Close".

**Configuring Outlook Express** 

B

@Event software requires Outlook Express for sending e-mails. It will be explained here how to configure Outlook Express to send e-mails via a telephone connection to an Internet Provider (in this case: T-Online).

Before starting "@Event" for the first time, double-click the icon for the Outlook Express mail client to configure it.

If you have not yet configured a connection for Outlook Express, the "Internet Connection Wizard" will be started.

Then proceed as follows:

1. Select the 3rd item as shown in the Figure below

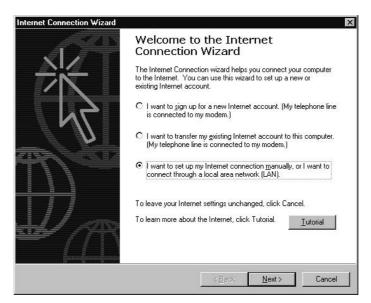

Fig. B-1 Start screen of the Internet Connection Wizard

and continue configuring with "Next >".

2. Select the medium that you want to use to establish your Internet connection. A connection via a modem is selected in this example.

If you want to establish a connection via a LAN to an e-mail server in the network, select the 2nd item here.

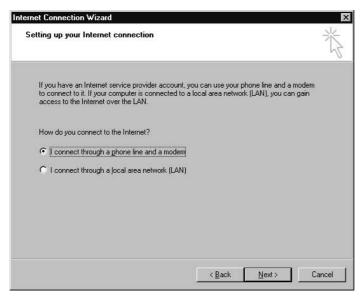

Fig. B-2 Selecting an Internet connection

- 3. The dialog boxes shown in Fig. B-3 below will appear, depending on your selection:
  - If connection via a modem was selected, the dialog box shown below appears and must be confirmed with "OK" before configuring can continue.

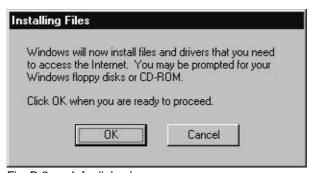

Fig. B-3 Info dialog box

4. To copy the necessary data, confirm the "Windows NT Setup" window with "Continue".

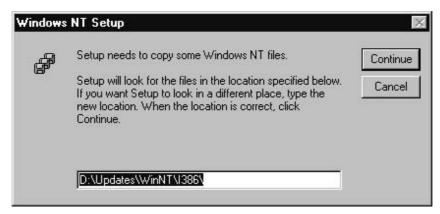

Fig. B-4 Selecting the source directory

The necessary files are then copied. You can interrupt this procedure at any time with "Cancel".

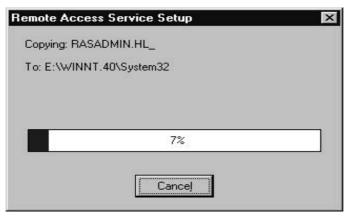

Fig. B-5 Copy process

## **SINUMERIK**

5. If you activated the file enable on the PCU50, the following message will be output and you must acknowledge it with "**OK**" before you can continue configuring Outlook Express and a data communications link.

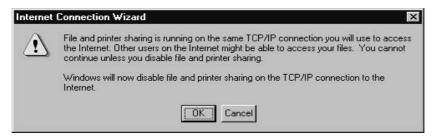

Fig. B-6 Confirmation message

Close all running applications and confirm the window below with "OK" to restart the PCU50.

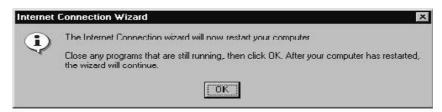

Fig. B-7 Restart

7. Following the cold restart, configuration of Outlook Express continues. An e-mail account now has to be set up.

Enter the dialing code, the telephone number of the Internet Provider and the country code. An example is shown below for Erlangen (09131) and the Internet Provider T-Online with the number 191011.

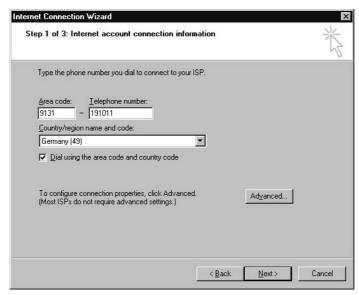

Fig. B-8 Setting up an e-mail account

Then confirm with the "Next" button.

- 8. The Internet logon data now has to be entered. The user name consists of several numbers:
  - Twelve-digit connection ID (in this case 000012341234).
  - T-Online No. (here: 053115637218, only the first 5 characters are visible in the Figure). If the number is shorter than 12 digits, it must be followed by "#".
  - Number for other user (here: 0001, not visible in the Figure).

#### **Password**

Enter the personal password of your T-Online connection, which is to be found on your registration confirmation.

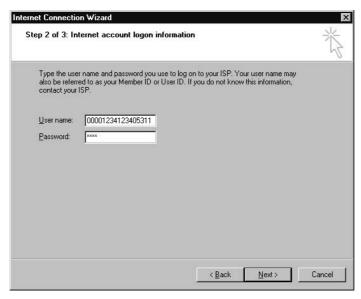

Fig. B-9 Entering the login password

Click on "Next >".

9. Enter a name for the data communications link (here: Connection to T-Online) and click on "Next >".

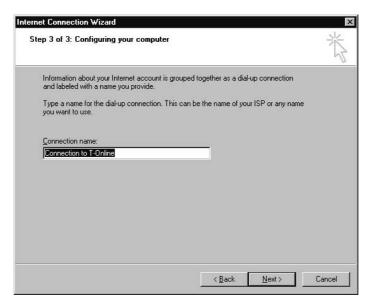

Fig. B-10 Entering a name for the connection

10.Choose "Yes" to set up an Internet mail account and click "Next >" to continue

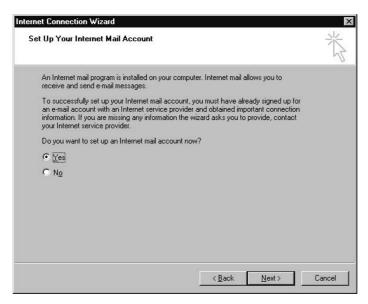

Fig. B-11 Setting up the Internet Mail account

11. Enter the name to be displayed in the "<u>Display name:</u>" field and confirm with "<u>Next</u> >".

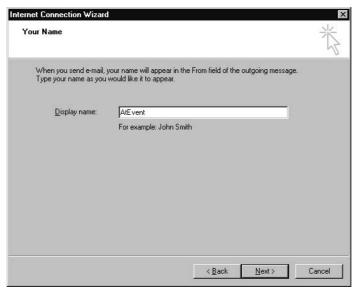

Fig. B-12 Sender name

12.Enter your e-mail address in the "<u>E</u>-mail address:" field and confirm with "Next >".

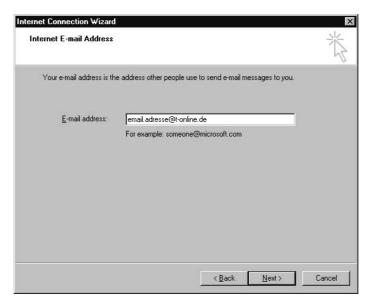

Fig. B-13 Recipient address

13.In the subsequent dialog box, the mail server for the incoming and outgoing mails must now be entered. The servers for an e-mail account via T-Online are shown in the Figure (these may differ for other providers).

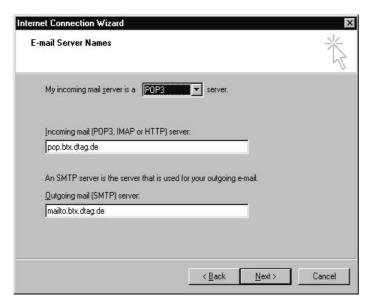

Fig. B-14 Specifying the mail servers

If you want to send e-mails via a LAN from an e-mail server within the network, please obtain the server name from your network administrator and ask about authorization for accessing this server. If you are authorized to send e-mails via this server, enter the server designation.

Confirm the dialog box with "Next >".

14. Enter the account names and the corresponding password in the window below. To enable @Event to send e-mails automatically, check the box for "Remember password". Otherwise you will be asked to enter a password whenever an e-mail is sent

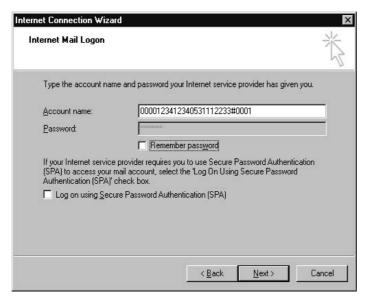

Fig. B-15 Specifying and account name and password

15. Complete configuration with "Finish".

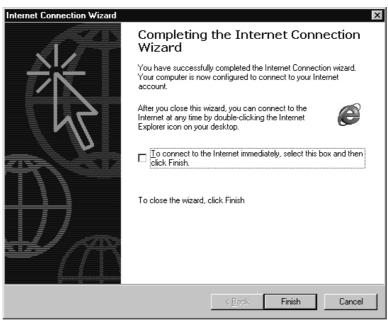

Fig. B-16 Completing the configuration process

# Index

# **Characters** L @Event, 5-17 Logging, 5-21 Α M Action, 5-30 Message, 5-32 Advanced, 5-27 Alarm controlled notification, 1-7 Operator interface of @Event Software, 5-17 В Options, 5-20 Basic Definition, 5-26 C Program Options, 5-21 Configuration, analog modem, A-44 Purpose, 5-35 Creating actions, 5-30 Creating addresses, 5-22 Creating failure cases, 5-24 R Recipient, 5-30 D Defaults, 5-20 S **SIMOTION** Advanced, 5-28 Ε Basic Definition, 5-27 Escalation, 5-37 choose of variables, 5-33 Filter, 5-36 installing @Event, 3-12 F starting @Event, 3-14, 5-18 **SINUMERIK** Failure Cases, 5-24 Advanced, 5-27 Filter, 5-36 Basic Definition, 5-26 Flowchart, 5-39 choose of variables, 5-34 configuration of a modem, B-49 Filter, 5-36 Н installing @Event, 3-12 HMI environment, 4-15 starting @Event, 3-14, 5-18 Software installation: @Event V2.1, 3-11

© Siemens AG 2002. All rights reserved @Event - 03.2002 Edition

A-41

Installing and configuring an analog modem,

To Siemens AG A&D MC PM6 Postfach 3180 D-91050 Erlangen

From:

| You  | r name:                               |               |                     |
|------|---------------------------------------|---------------|---------------------|
| You  | r job:                                |               |                     |
| You  | r company:                            |               |                     |
|      | Chro oh                               |               |                     |
|      | - · ·                                 |               |                     |
|      |                                       |               |                     |
|      | relepnone:                            |               |                     |
| _    |                                       |               |                     |
|      |                                       |               |                     |
|      |                                       |               |                     |
|      |                                       |               |                     |
|      |                                       |               |                     |
| Plea | ase tick the branch of industry in wh | nich you work | C:                  |
|      | Automotive                            |               | Pharmaceuticals     |
|      | Chemical                              |               | Plastics processing |
|      | Electrical                            |               | Paper               |
|      | Food                                  |               | Textiles            |
|      | Process control                       |               | Transportation      |
|      | Machine construction                  | О             | Other               |
|      | Petrochemical industry                |               |                     |

| $\sim$ |           | 4.       |
|--------|-----------|----------|
| Comma  | ante/elic | gestions |
|        |           |          |

Your comments and suggestions will help us to improve the quality and user friendliness of our documentation. Please fill in this questionnaire at the next opportunity and send it back to us at Siemens.

| Please indicate your personal assessment of this document by entering "1" = good to "5" = bad in response to the following questions. |                                                                                                    |  |  |  |  |
|----------------------------------------------------------------------------------------------------|----------------------------------------------------------------------------------------------------|--|--|--|--|
| 1.<br>2.<br>3.<br>4.<br>5.                                                                                                    | Do the contents of the document meet your needs?  Was the information you needed easy to find?  Was the text easy to understand?  Were you satisfied with the depth of technical information provided?  How would you assess the quality of diagrams and tables? |  |  |  |  |
| lf von h                                                                                                    |                                                                                                    |  |  |  |  |
|                                                                                                    | nave encountered specific problems, please describe them on the following lines:                                                                                                    |  |  |  |  |
|                                                                                                    |                                                                                                    |  |  |  |  |
| <br>                                                                                                    |                                                                                                    |  |  |  |  |
| <br>                                                                                                    |                                                                                                    |  |  |  |  |
| <br>                                                                                                    |                                                                                                    |  |  |  |  |
| <br>                                                                                                    |                                                                                                    |  |  |  |  |
| <br>                                                                                                    |                                                                                                    |  |  |  |  |
|                                                                                                    |                                                                                                    |  |  |  |  |

# Siemens AG

Automatisierungs- und Antriebstechnik Motion Control Systems Postfach 3180, D – 91050 Erlangen Bundesrepublik Deutschland